## Benutzerhandbuch Zeiterfassungssystem

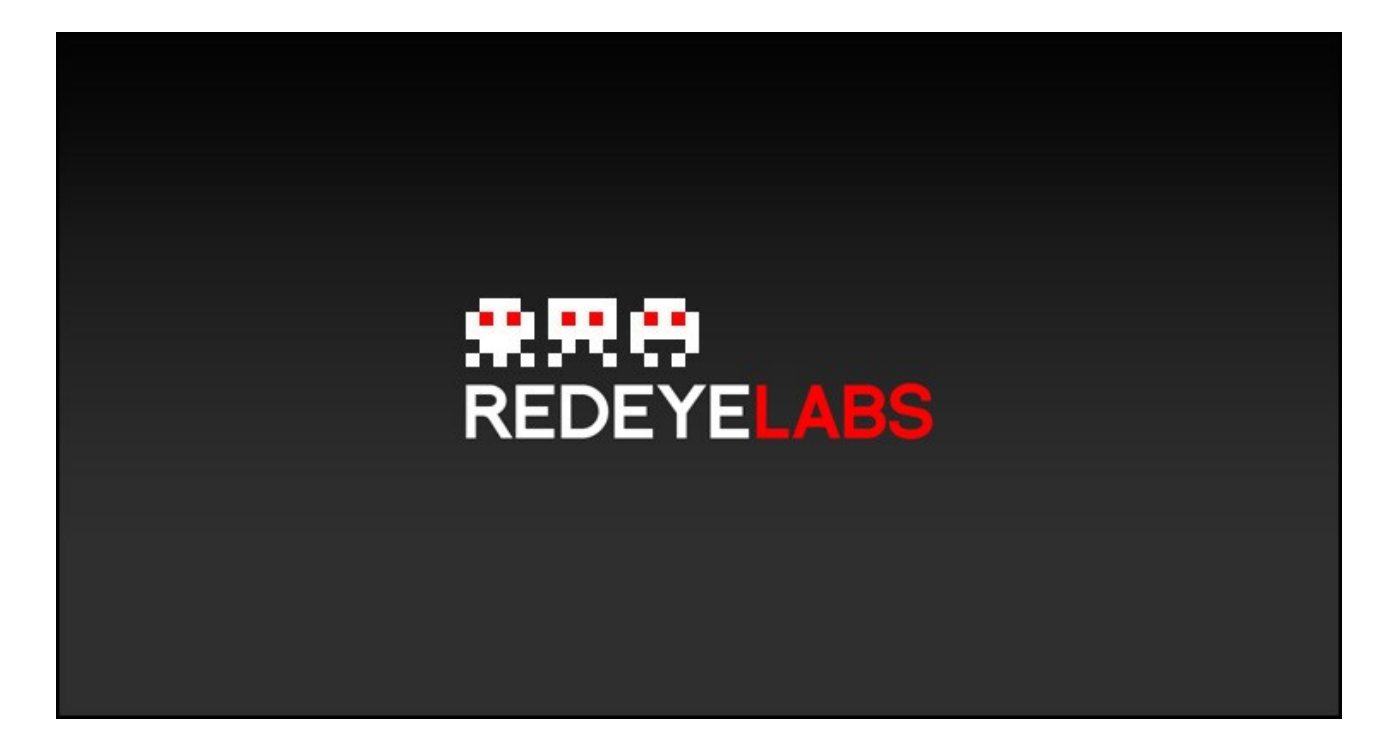

### Inhaltsverzeichnis

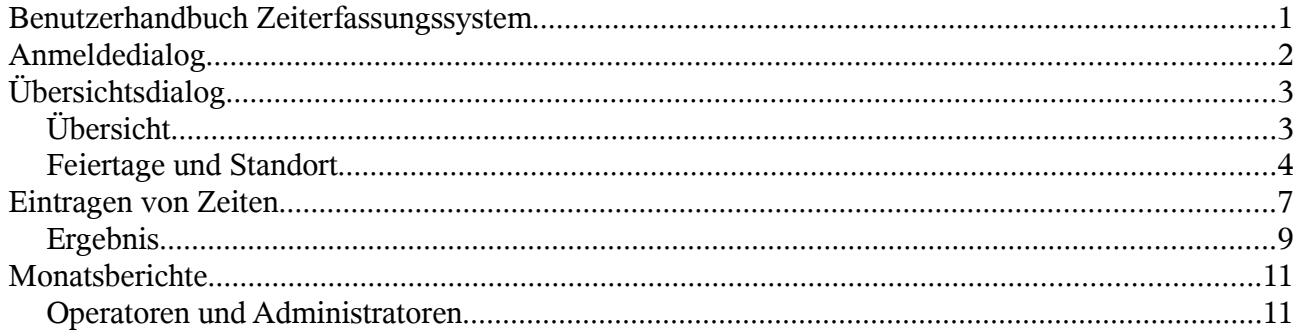

## **Anmeldedialog**

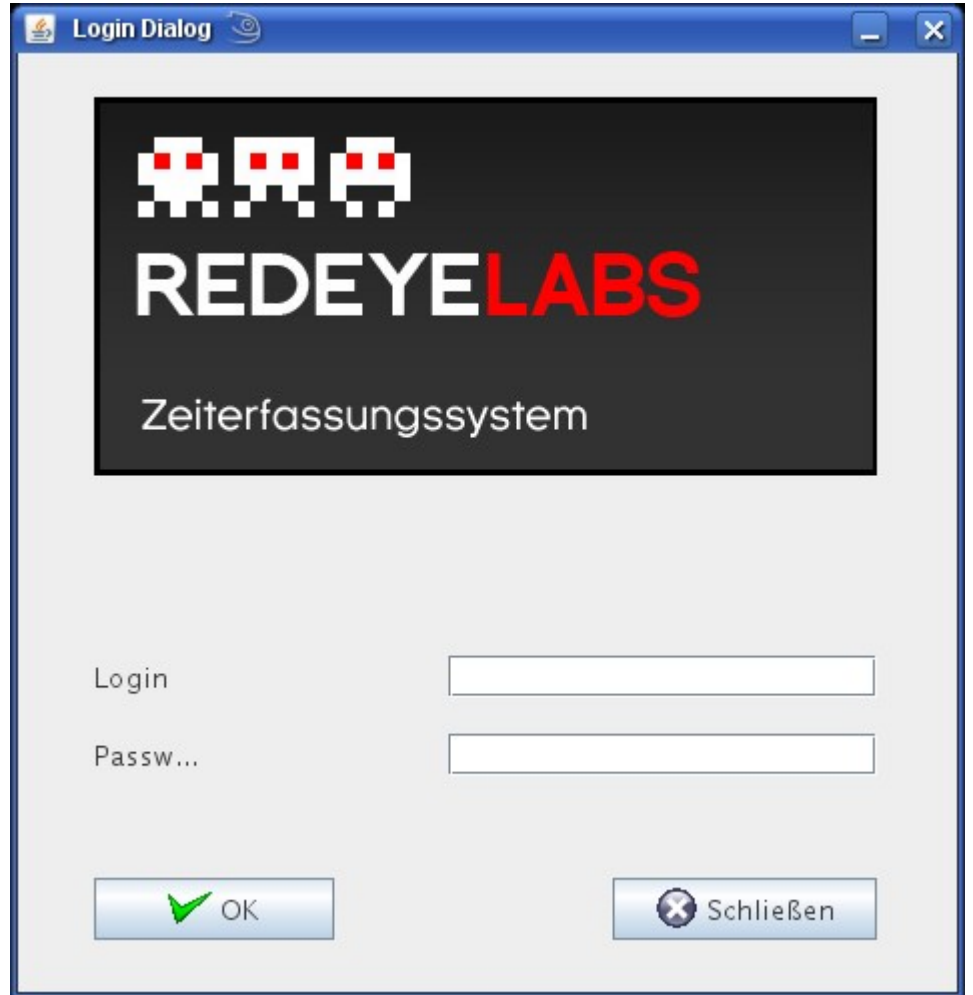

Hier müssen Sie Ihren Benutzernamen und ihr Passwort eingeben um das Zeiterfassungssystem zu öffnen. Ihren Benutzernamen und Ihr Passwort erhalten Sie von Ihrem Administrator.

# **Übersichtsdialog**

#### *Übersicht*

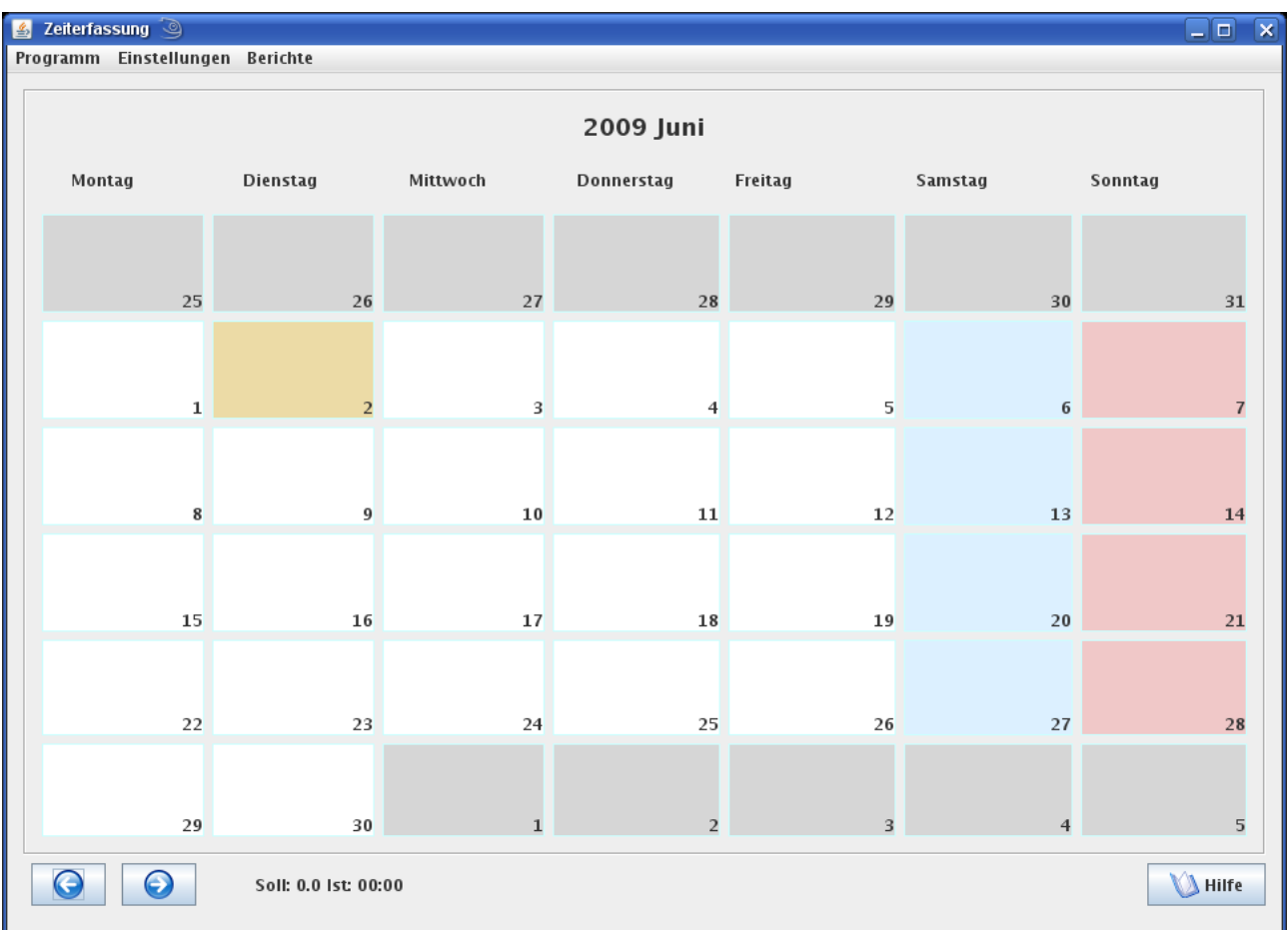

Haben Sie sich erfolgreich angemeldet so erscheint der Übersichtsdialog. Automatisch wird das aktuelle Monat aufgeschlagen. Mit den rechts und Links Pfeilen können Sie immer ein Monat nach vor oder zurückschalten.

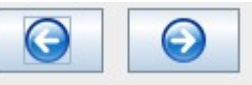

Der heute Tag ist orangefarben hinterlegt.

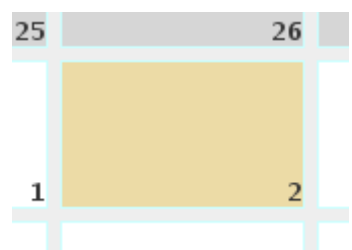

Feiertage sind rot hervorgehoben.

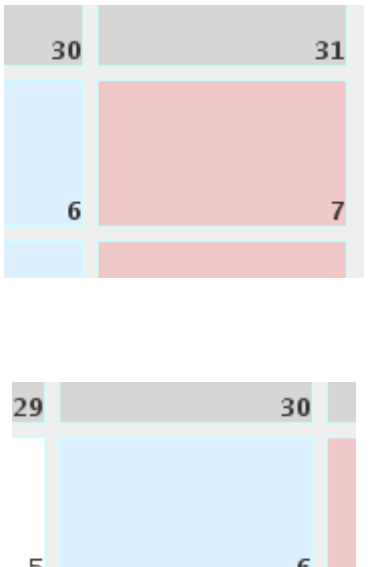

Samstage blau.

Die grau hinterlegten Tage sind nicht editierbar, da diese bereits zum vorhergehenden, oder zum nächsten Monat gehören. Um diese Tage zu editieren müssen sie über die Pfeilbuttons ein Montag nach vor, oder zurückblättern.

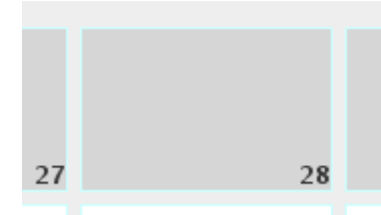

Unten in der Mitte sehen Sie die Soll- und die Ist-Stunden für das aktuelle Monat.

```
Soll: 169.4 Ist: 00:00
```
Sollten die Sollstunden nicht angezeigt werden, so wurde für Sie keine Sollarbeitszeit hinterlegt. Bitte wenden Sie sich in diesem Fall an Ihren Administrator.

Über den Hilfebutton wird ein Hilfefenster geöffnet in dem sich zu ziemlich genau die selbe Beschreibung des Dialoges finden wie hier eben gerade.

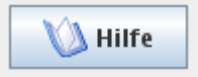

#### *Feiertage und Standort*

Die Sollarbeitszeit wird vom Zeiterfassungssystem automatisch berechnet. Dazu werden die vom Administrator hinterlegten Werte wie Anzahl der Arbeitsstunden pro Woche usw... herangezogen und somit die Anzahl der zu arbeitenden Tage pro Monat ermittelt. Damit dieser Wert stimmt müssen allerdings die Feiertage bekannt gegeben werden. Ihren Standort können Sie über den Menüpunkt "Einstellungen" => "Standort Feiertage" angeben.

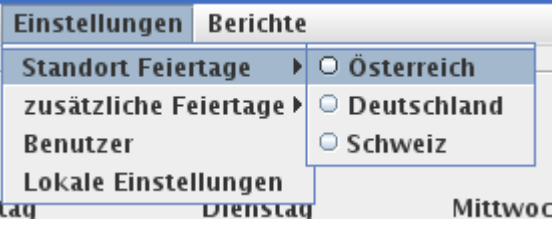

Sobald Sie einen Standort ausgewählt haben werden Ihnen die Feiertage, sowie dessen Bezeichnungen angezeigt.

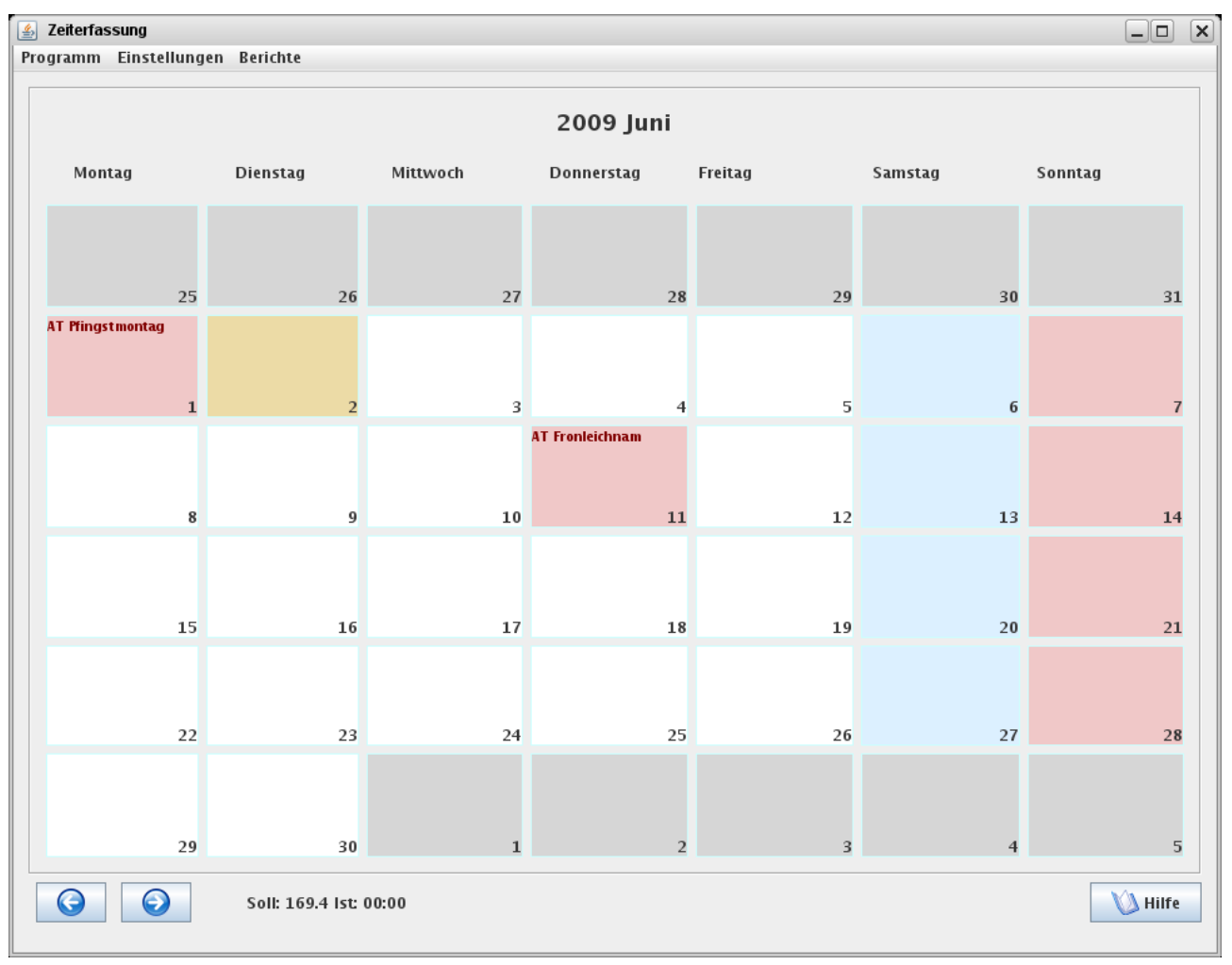

Das Zeiterfassungssystem hat nicht nur die gesetzlichen Feiertage, sondern auch andere markante Tage des Jahres hinterlegt. So wird zum Beispiel im Februar angezeigt wann Faschingsdienstag ist.

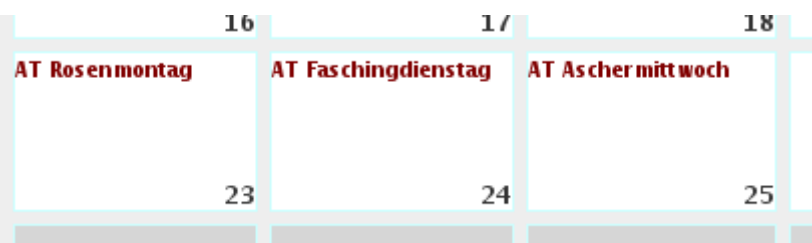

Solche, nicht gesetzliche Feiertage zählen natürlich zur Normalarbeitszeit und sind daher nicht rot hinterlegt.

Über den Menüpunkt "Einstellungen" => "Zusätzliche Feiertage"

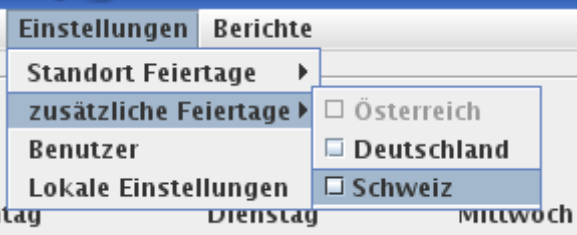

können Sie die Feiertage zusätzlicher Länder mit einblenden.

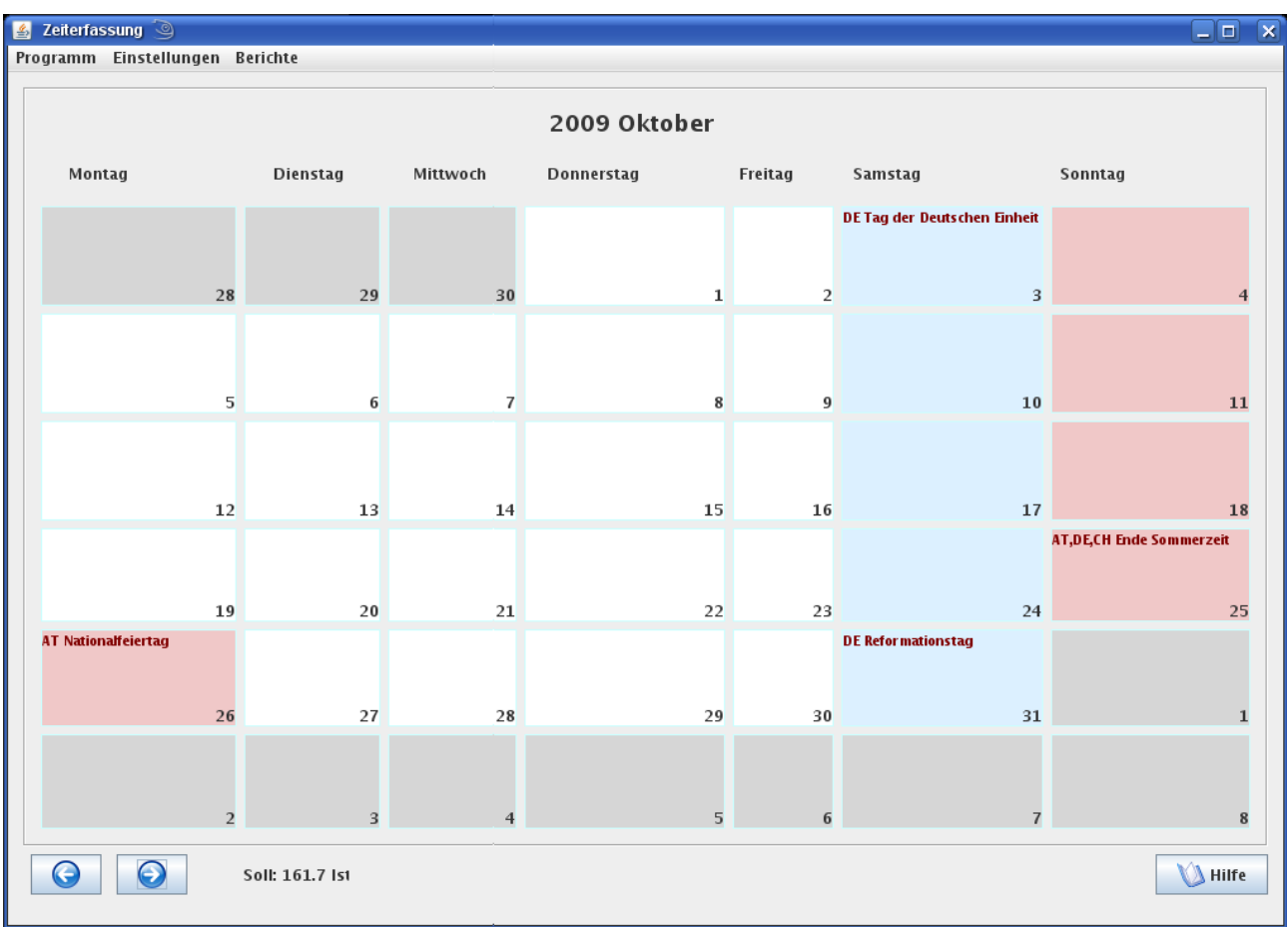

Hier am Beispiel des Oktobers 2009 können Sie gut diese Funktionalität erkennen. Der Österreichische Nationalfeiertag wird rot hervorgehoben. Der Tag der Deutschen Einheit jedoch nicht, da es sich hier um einen Feiertag der Bundesrepublik Deutschland handelt und als Standort Österreich ausgewählt wurde.

Um besser erkennen können zu welchem Land der entsprechende Eintrag gehört ist das entsprechende Länderkürzel eingeblendet.

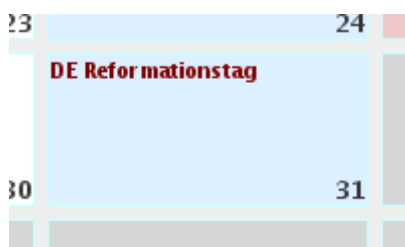

Betrifft der Eintrag mehrere Länder, so werden alle entsprechende Länderkürzel eingeblendet.

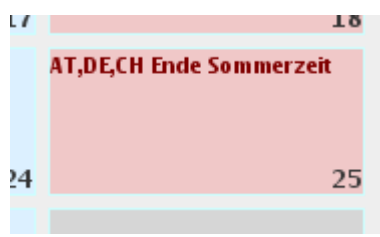

#### **Eintragen von Zeiten**

Um einen neuen Zeiteintrag zu erzeugen klicken Sie einfach auf den Tag an dem dieser Zeiteintrag erstellt werden soll.

Es öffnet sich ein Dialog, der alle Zeitbuchungen des Tages anzeigt.

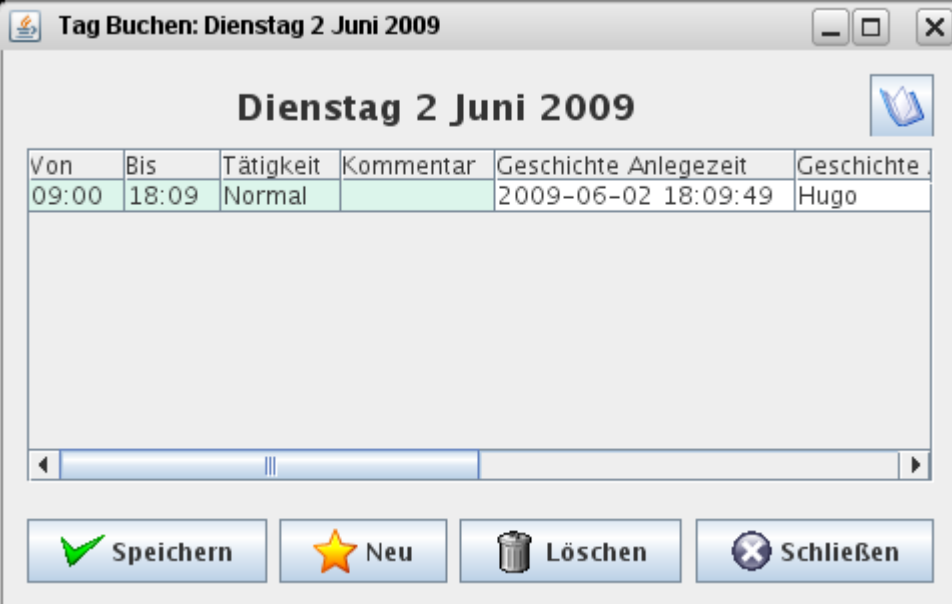

Wurde an diesem Tag noch kein Zeiteintrag angelegt so wird automatisch vom Zeiterfassungssystem ein neuer Eintrag vorbelegt. Dieser Eintrag wird erst dann in die Datenbank gespeichert, wenn Sie auch *Speichern* klicken. Doch zuvor ein Überblick über die Eingabemöglichkeiten:

Die Spalten "Von" und "Bis" markieren die die Arbeitszeit. In der Spalte "Tätigkeit" können sie die vom Administrator gewartete Tätigkeit auswählen.

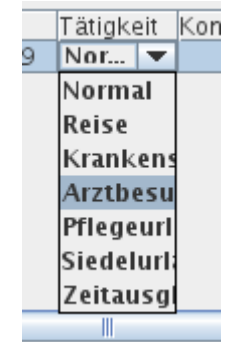

Durch das Klicken auf die Tätigkeit werden alle vom Administrator freigegeben Tätigkeiten angezeigt. Diese können von Betrieb zu Betrieb variieren.

In das Feld Kommentar muss ein Kommentar eingeben werden. Geschieht dies nicht so wird beim Speichern eine entsprechende Fehlermeldung angezeigt.

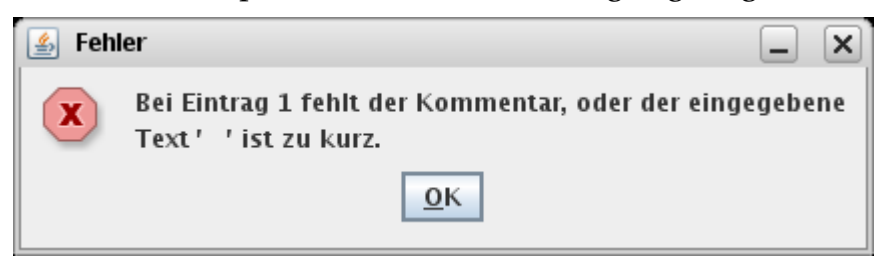

Durch das Drücken des "*Neu*" Buttons können Sie einen neuen Position erstellen.

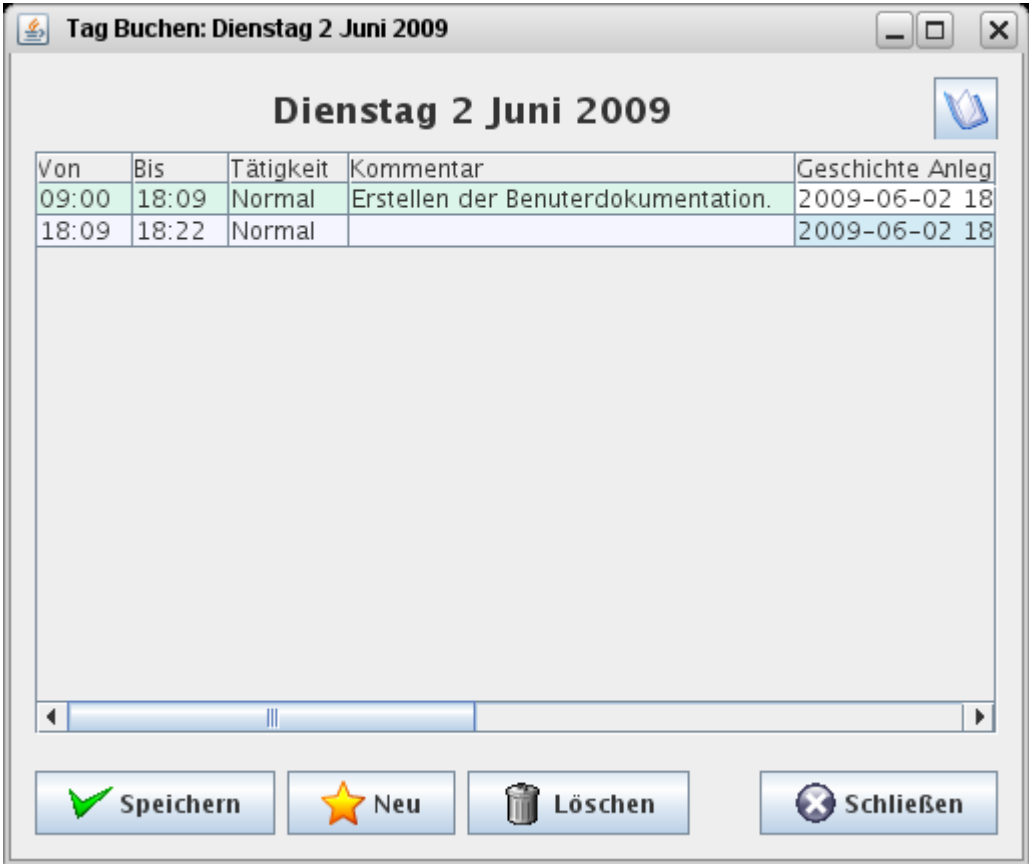

Zum Beispiel um die Mittagspause entsprechend ein zu pflegen:

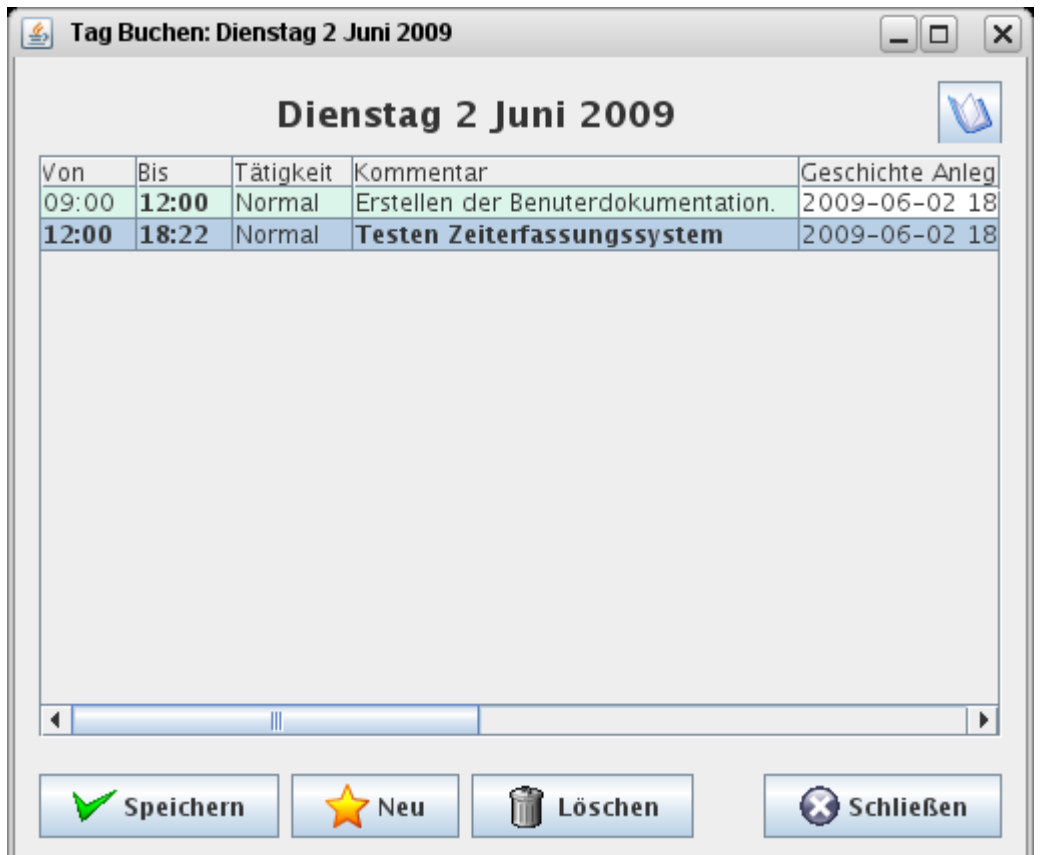

Um besser den Überblick zu bewahren markiert das Zeiterfassungssystem automatisch

alle veränderten Zellen. Diese Änderungen werden erst in die Datenbank geschrieben, wenn der "*Speichern*" Button gedrückt wird. Haben Sie den "*Speichern"* Button gedrückt, so schließt sich der Dialog noch nicht. Dadurch das aber nun keine Fett hervorgehobenen Zellen mehr existieren ist ersichtlich dass alle Daten nun auch so in der Datenbank stehen.

Durch drücken des "*Schließen*" Buttons, oder drücken des "Fensterschließen" Buttons ganz rechts oben.

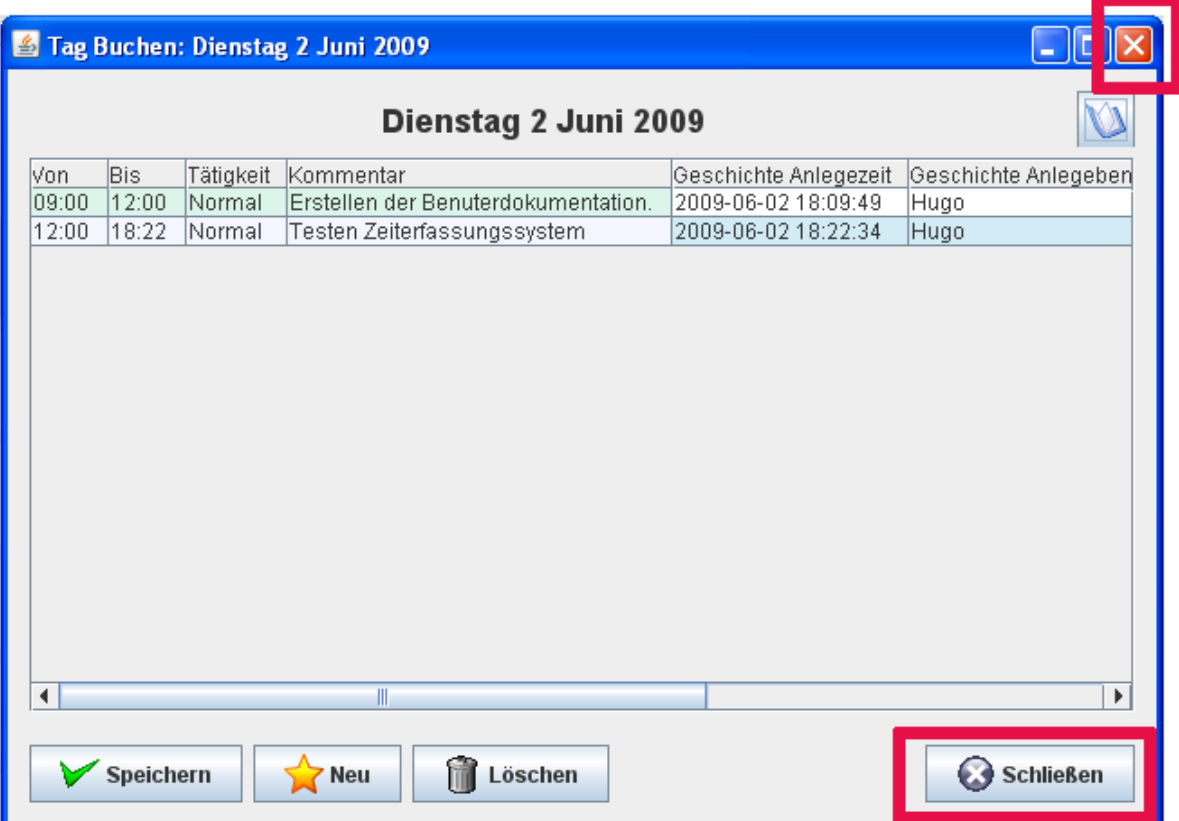

Sollten sie vergessen zu Speichern, so werden Sie vom Zeiterfassungssystem automatisch darauf aufmerksam gemacht.

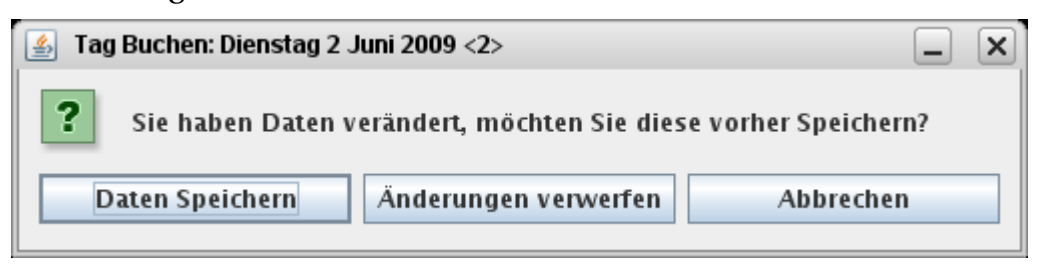

*Ergebnis*

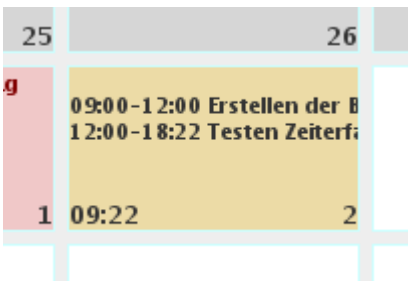

Im Übersichtsdialog ist nun das Ergebnis der Zeitbuchungen zu sehen. Links unten werden nun die geleisteten Stunden zusammengezählt. Natürlich nur Stunden, die zur Normalarbeitszeit zählen. Nichtleistungszeiten werden hier nicht mit gerechnet.

Die geleisteten Stunden erschienen nun auch in der Istarbeitszeit im Übersichtsdialog.

Soll: 154.0 lst: 09:22

### **Monatsberichte**

Unter dem Menüpunkt "Berichte" => "Monatsbericht"

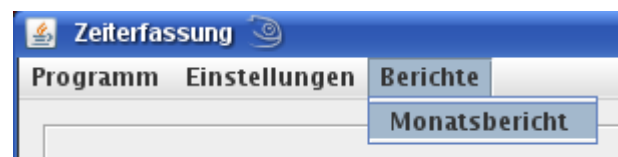

 $\mathbf{L}$ Sind alle Daten der Monatsübersicht noch einmal in ausdruckbarer Form dargestellt.

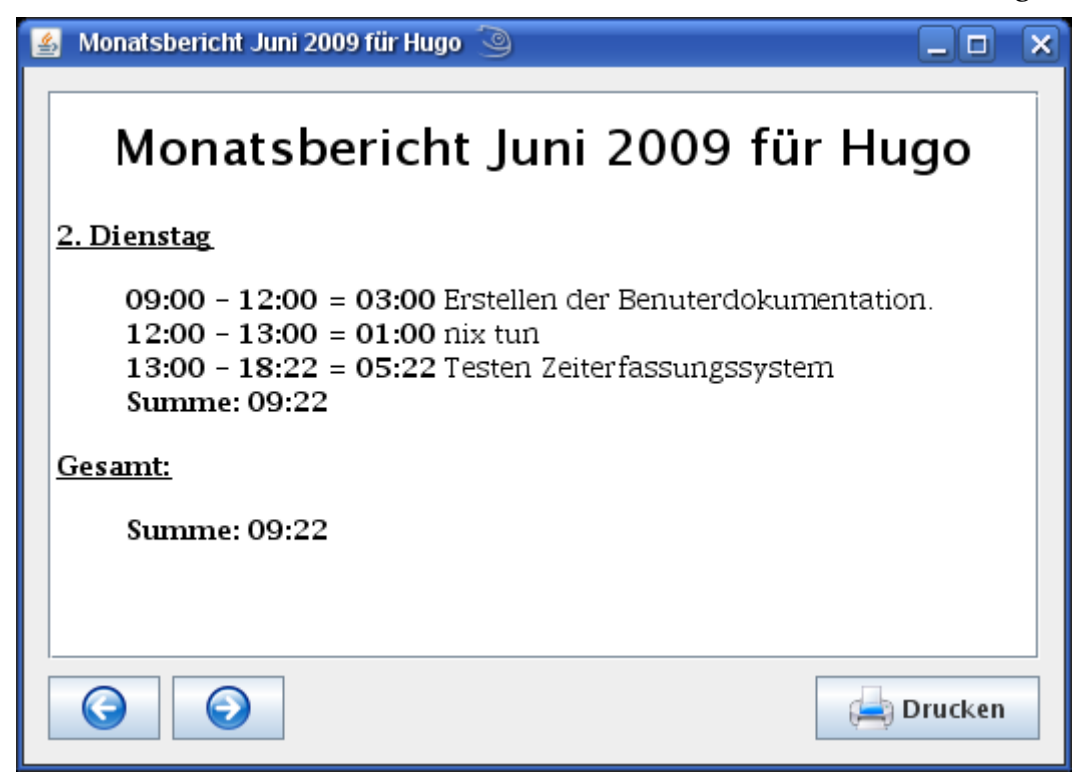

Über den Rechts und Links Pfeil kann wieder zwischen den Monaten hin und her gewechselt werden. Und über den Button "*Drucken*" können Sie den Monatsbericht auch jederzeit ausdrucken.

#### *Operatoren und Administratoren*

Operatoren und Administratoren haben die Möglichkeit die Monatsberichte aller Benutzer einzusehen.

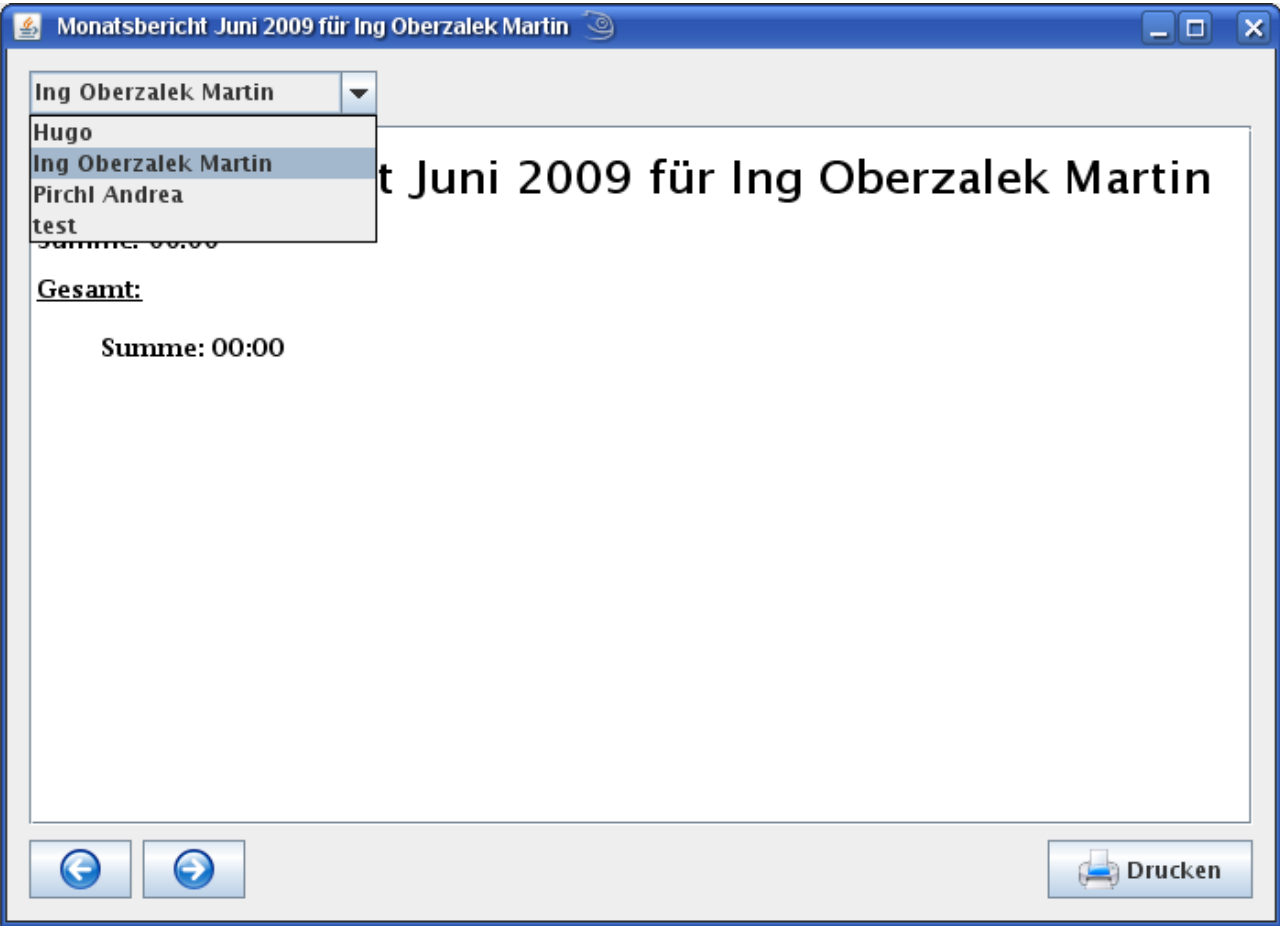